#### **[Spanish](#page-1-0)**

# **Tips for Accessing ClassLink at Home and on Apple and Android Devices**

- Log in to ClassLink while logged on to a school computer to check that you can access your District resources and applications. This will ensure that the groups, usernames, and passwords are correct for all of your resources.
- Use Chrome or Internet Explorer these browsers work best with ClassLink.
- The first time ClassLink is accessed at home, the browser will need to install the ClassLink extensions. To do this, just click "Ok" or "Yes" when prompted until the install is complete. Then restart the browser.
- Make sure any "Pop Up" blockers are turned off as ClassLink uses popup windows.
- If there is more than one student at home using ClassLink, make sure they log out of ClassLink, log off the computer or restart the computer between each student's session.

# **Logging into ClassLink at Home**

### Open the Chrome Browser (or another browser)

- 1. Navigate to ClassLink at<http://launchpad.classlink.com/osceola>
- 2. You must see the District logo to know you're on the correct page.
- 3. "Click Here to Sign In"
- 4. Sign in with your Active Directory username and password (same as at school)

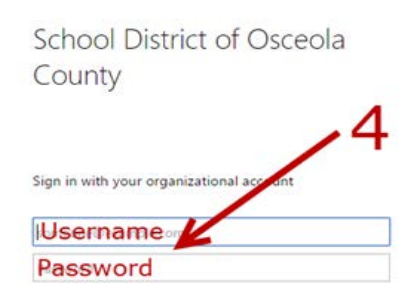

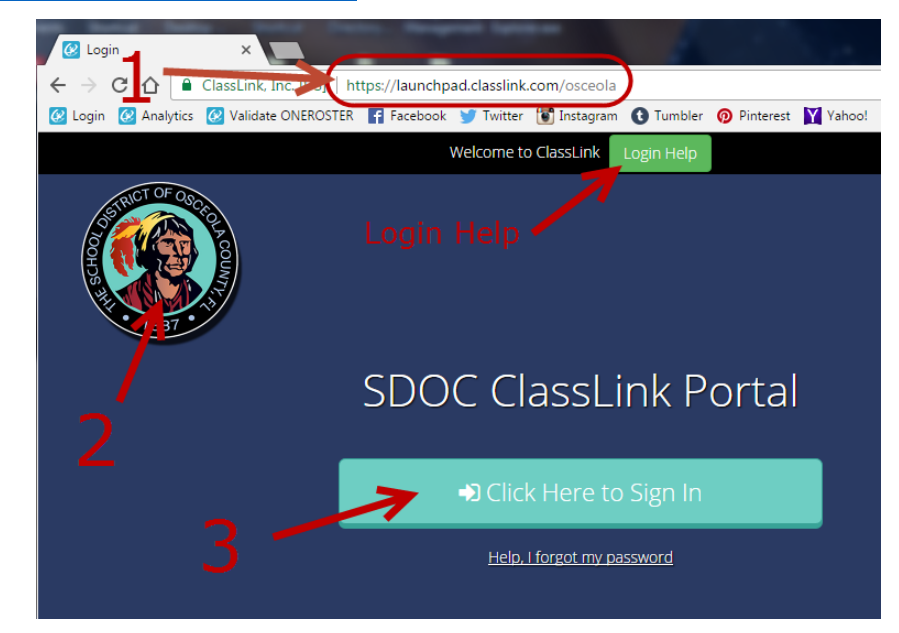

5. Once a user logs in with this AD authentication, they will not need to login to any ClassLink Apps unless they close out ClassLink, shut down, or restart their computer.

# **Apple and Android Devices**

- There are both iOS & Android apps for ClassLink. To find the correct ClassLink app for Osceola County, go to the respective app store and search "SDOC."
- For the applications in ClassLink that require AD Authentication, it is necessary to use the **Chrome Browser** on your mobile device. To access these Apps on your mobile device, follow steps **1** through **4** above in a Chrome browser.

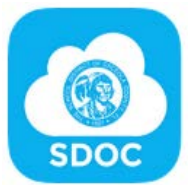

# **Consejos para acceder a** *ClassLink* **desde su hogar y**

### **en dispositivos** *Apple* **y** *Android*

- <span id="page-1-0"></span> Inicie una sesión en *ClassLink* utilizando una computadora de la escuela para verificar que tiene acceso a las aplicaciones y recursos del Distrito. Esto servirá para asegurar que los grupos, los nombres de usuario y las contraseñas son las correctas para todos sus recursos.
- Utilice *Chrome* o *Internet Explorer -* estos navegadores son los mejores para acceder a *Classlink.*
- La primera vez que acceda *ClassLink* desde su hogar, el navegador necesitará instalar las extensiones de *ClassLink*. Pulse "OK" o "*Yes*" cuando el sistema lo indique hasta que la instalación haya sido completada. Luego, reinicie el navegador.
- Asegúrese de que los bloqueadores de "*Pop Up*" están apagados ya que *ClassLink* utiliza ventanas emergentes.
- Si hay más de un estudiante utilizando *ClassLink* en el hogar, asegúrese de que finalicen la sesión de *Classlink*, cierren la sesión en la computadora o que reinicien la computadora entre cada una de las sesiones de los estudiantes.

### **Iniciar la sesión de** *ClassLink* **en el Hogar**

Abra el navegador *Chrome* (u otro navegador)

- 1. Vaya a *ClassLink* en<http://launchpad.classlink.com/osceola>
- 2. Debe ver el logo del Distrito para asegurarse de que está en la página correcta.
- 3. Para iniciar la sesión pulse en "*Click here to Sign In*"
- 4. Escriba su nombre de usuario y la contraseña del directorio activo (la misma información que utiliza en las computadoras de la escuela)

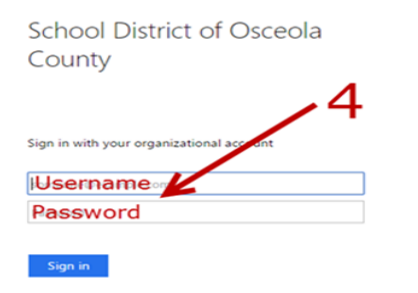

5. Una vez el usuario inicia la sesión con la autentificación del directorio activo

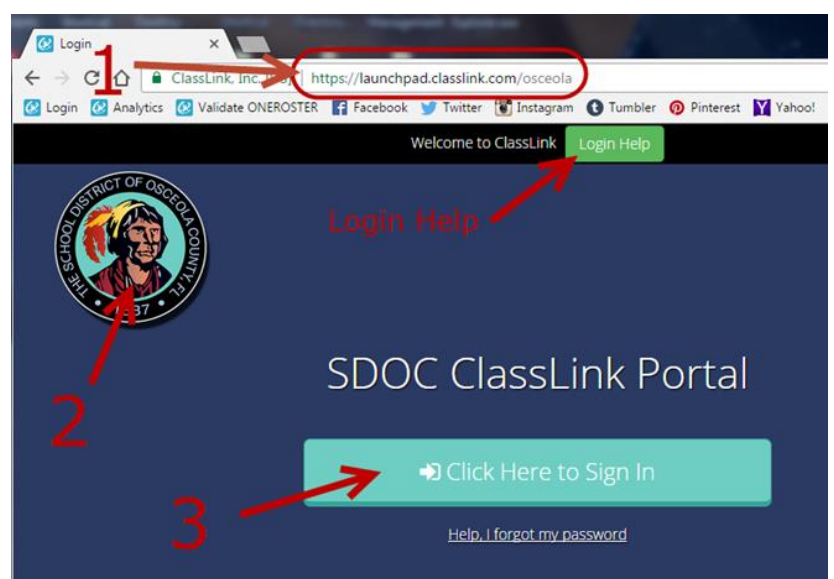

(*AD*, por sus siglas en inglés), el usuario no necesitará entrar sus credenciales nuevamente en ninguna de las aplicaciones de *ClassLink* a menos que cierre la sesión de *ClassLink*, apague o reinicie su computadora.

### **Dispositivos Apple o Android**

- *ClassLink* tiene aplicaciones para sistemas operativos *iOS* y *Android*. Para encontrar la aplicación correcta de *ClassLink* para el condado Osceola, vaya a la tienda de aplicaciones correspondiente y busque "*SDOC*".
- Para las aplicaciones en *ClassLink* que requieren autentificación del *AD*, es necesario que se utilice el navegador *Chrome* en su dispositivo móvil. Para acceder a estas aplicaciones en su dispositivo móvil, siga los pasos de 1 al 4 presentados anteriormente, utilizando el navegador *Chrome*.

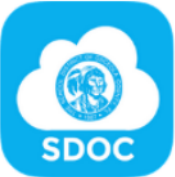